# schul.cloud-Tutorial

Teil 3: Die Benutzeroberfläche

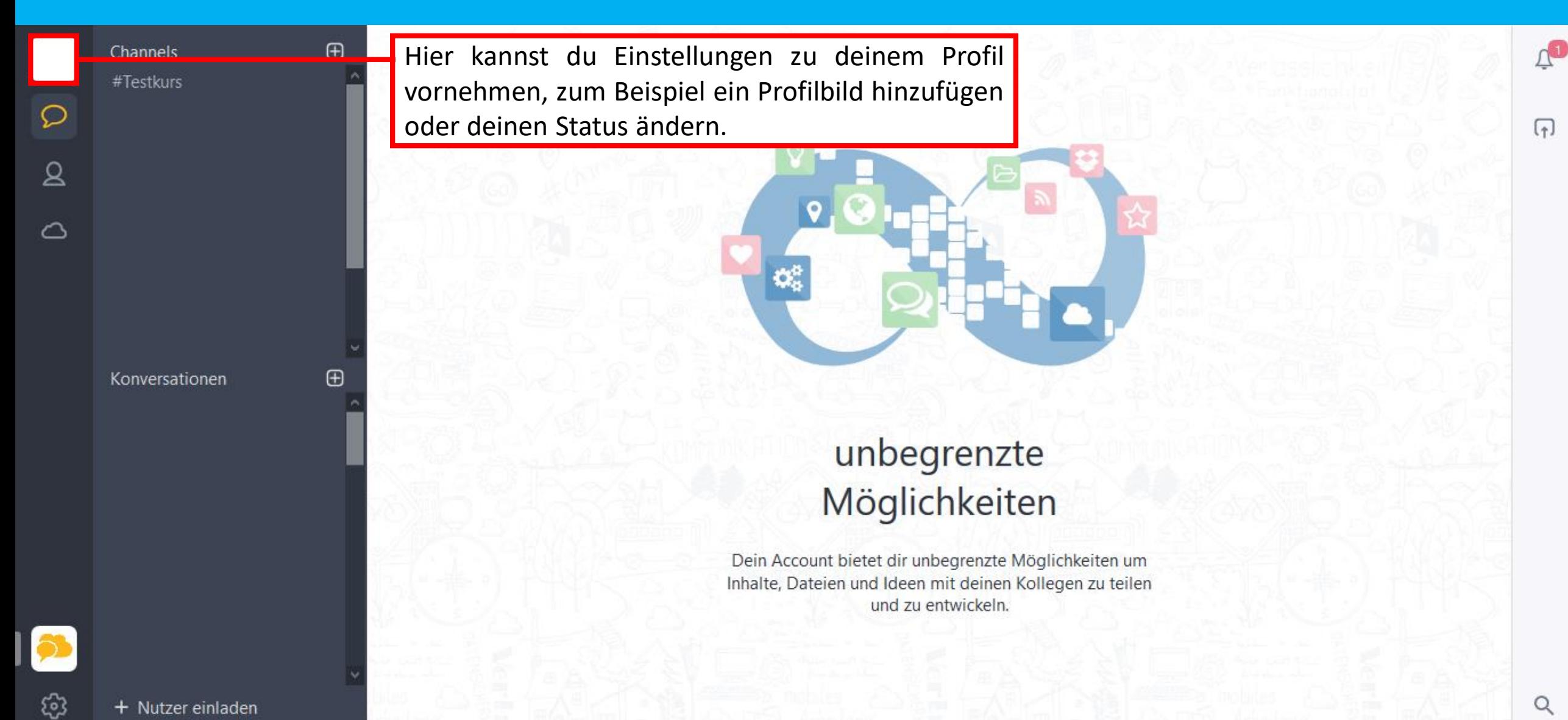

Channels #Testkurs

 $\circ$ 

 $\mathbf{Q}$ 

 $\circ$ 

 $\bigoplus$ 

 $\bigoplus$ 

Konversationen

Hier wählst du den Chatbereich aus. Dieser ist standardmäßig geöffnet, wenn du die schul.cloud betrittst. Hier kannst du dich mit anderen Mitgliedern der schulc.cloud unterhalten.

#### unbegrenzte Möglichkeiten

Dein Account bietet dir unbegrenzte Möglichkeiten um Inhalte, Dateien und Ideen mit deinen Kollegen zu teilen und zu entwickeln.

ස

 $\Lambda^1$ 

 $\sqrt{1}$ 

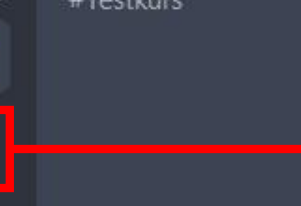

Channels

 $\bigoplus$ 

 $\bigoplus$ 

Hier kannst du nach anderen Mitgliedern der schul.cloud suchen.

Konversationen

unbegrenzte Möglichkeiten

Dein Account bietet dir unbegrenzte Möglichkeiten um Inhalte, Dateien und Ideen mit deinen Kollegen zu teilen und zu entwickeln.

 $\boxed{2}$ 

 $\circ$ 

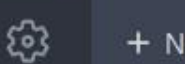

 $\Delta$ 

 $\sqrt{1}$ 

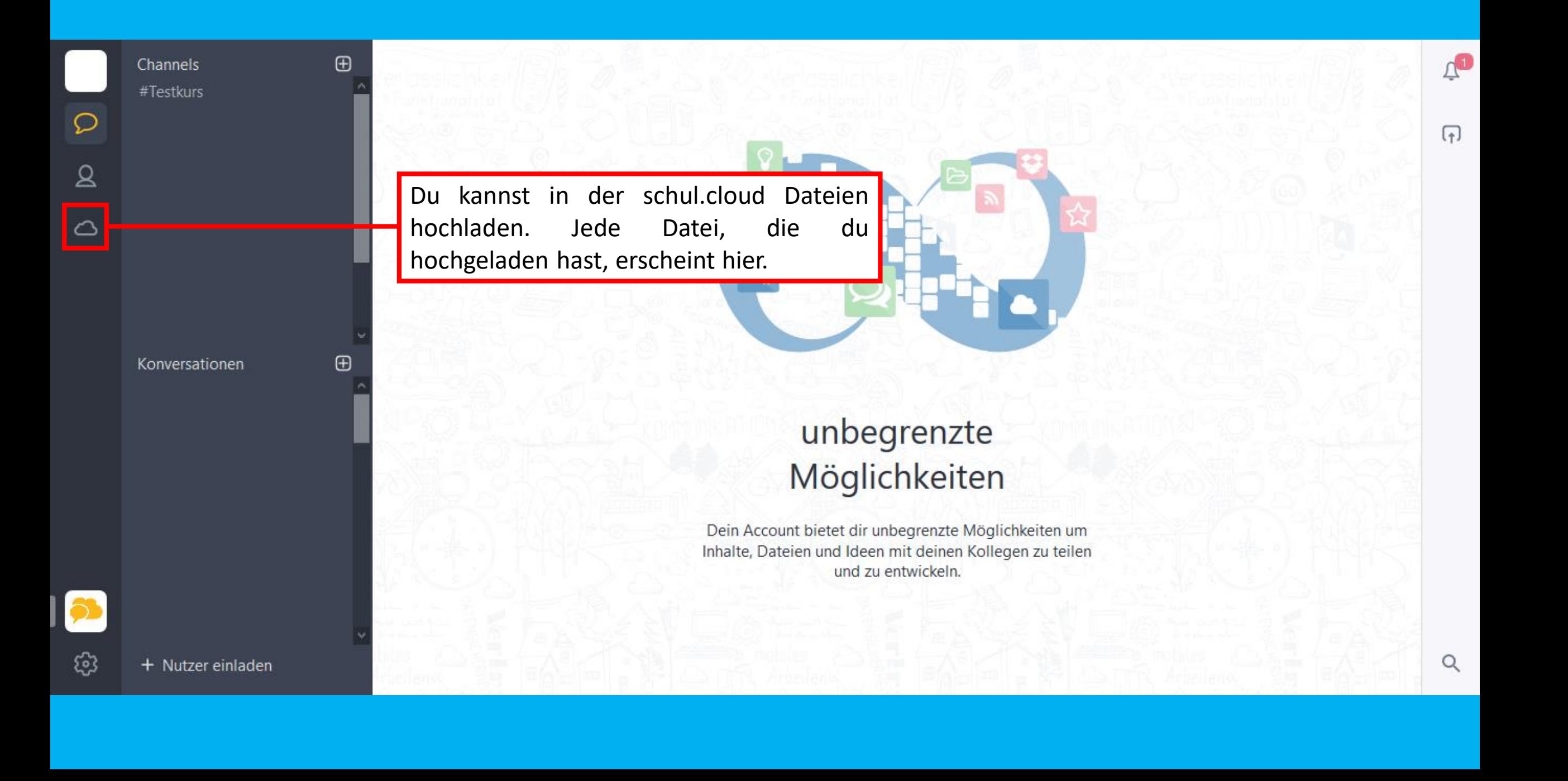

Channels #Testkurs

Ω

 $\mathbf{Q}$ 

 $\circ$ 

**A** 

 $\oplus$ 

Konversationen

bekommst du alle **Hier** Channels angezeigt, in denen du Mitglied bist. Ein Channel ist eine Gruppe von Personen, zum Beispiel eine Gruppe mit all deinen Mitschülern und deinem Klassenlehrer oder deiner Klassenlehrerin. Immer wenn es eine neue Nachricht in dieser Gruppe gibt, erscheint hier in rot eine Mitteilung.

### unbegrenzte Möglichkeiten

Dein Account bietet dir unbegrenzte Möglichkeiten um Inhalte, Dateien und Ideen mit deinen Kollegen zu teilen und zu entwickeln.

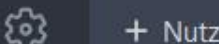

 $\Box$ 

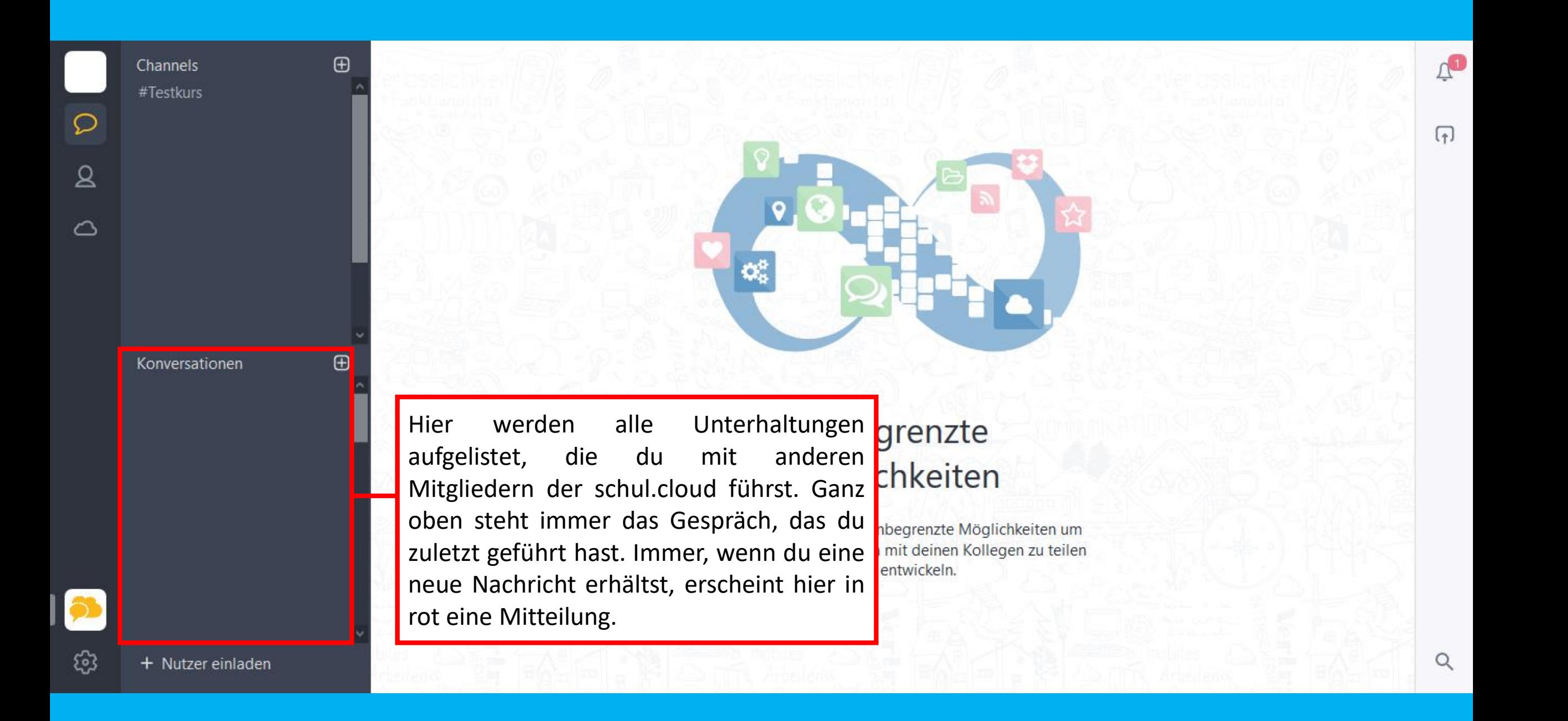

Channels #Testkurs

Ω

 $\mathbf{a}$ 

 $\circ$ 

 $\bigoplus$ 

 $\bigoplus$ 

Konversationen

In der Mitte findest du den Chatbereich. Hier werden alle Nachrichten des gerade ausgewählten Chat angezeigt. Deine eigenen Nachrichten erscheinen in orange, die von anderen Mitgliedern in grau.

## unbegrenzte Möglichkeiten

Dein Account bietet dir unbegrenzte Möglichkeiten um Inhalte, Dateien und Ideen mit deinen Kollegen zu teilen und zu entwickeln.

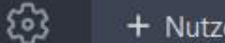

 $\Delta$ 

 $\sqrt{ }$ 

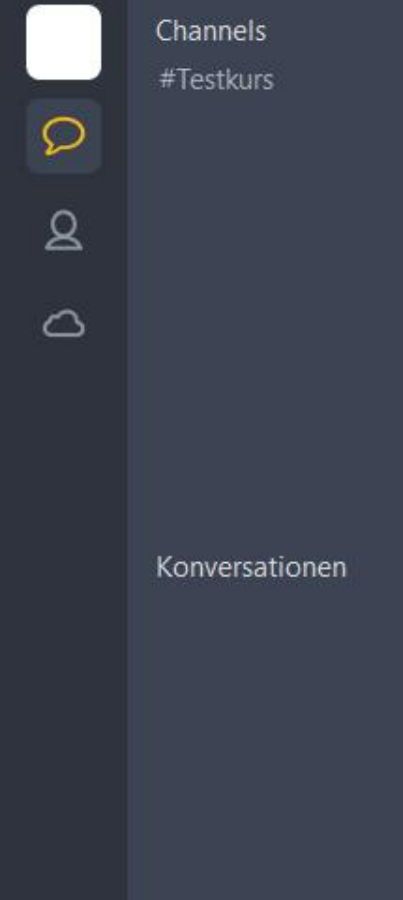

 $\bigoplus$ 

<sup>®</sup>

Die Glocke steht für wichtige Nachrichten. Du solltest hier immer mal nachsehen, ob es Mitteilungen für dich gibt. Dann siehst du eine Zahl neben der Glocke. Dort wird Beispiel angezeigt, wenn dich zum jemand in eine Gruppe eingeladen hat. Wenn eine Nachricht dort erscheint, die du nicht verstehst, frage deinen Lehrer oder deine Lehrerin

### unbegrenzte Möglichkeiten

Dein Account bietet dir unbegrenzte Möglichkeiten um Inhalte, Dateien und Ideen mit deinen Kollegen zu teilen und zu entwickeln.

 $\sqrt{r}$ 

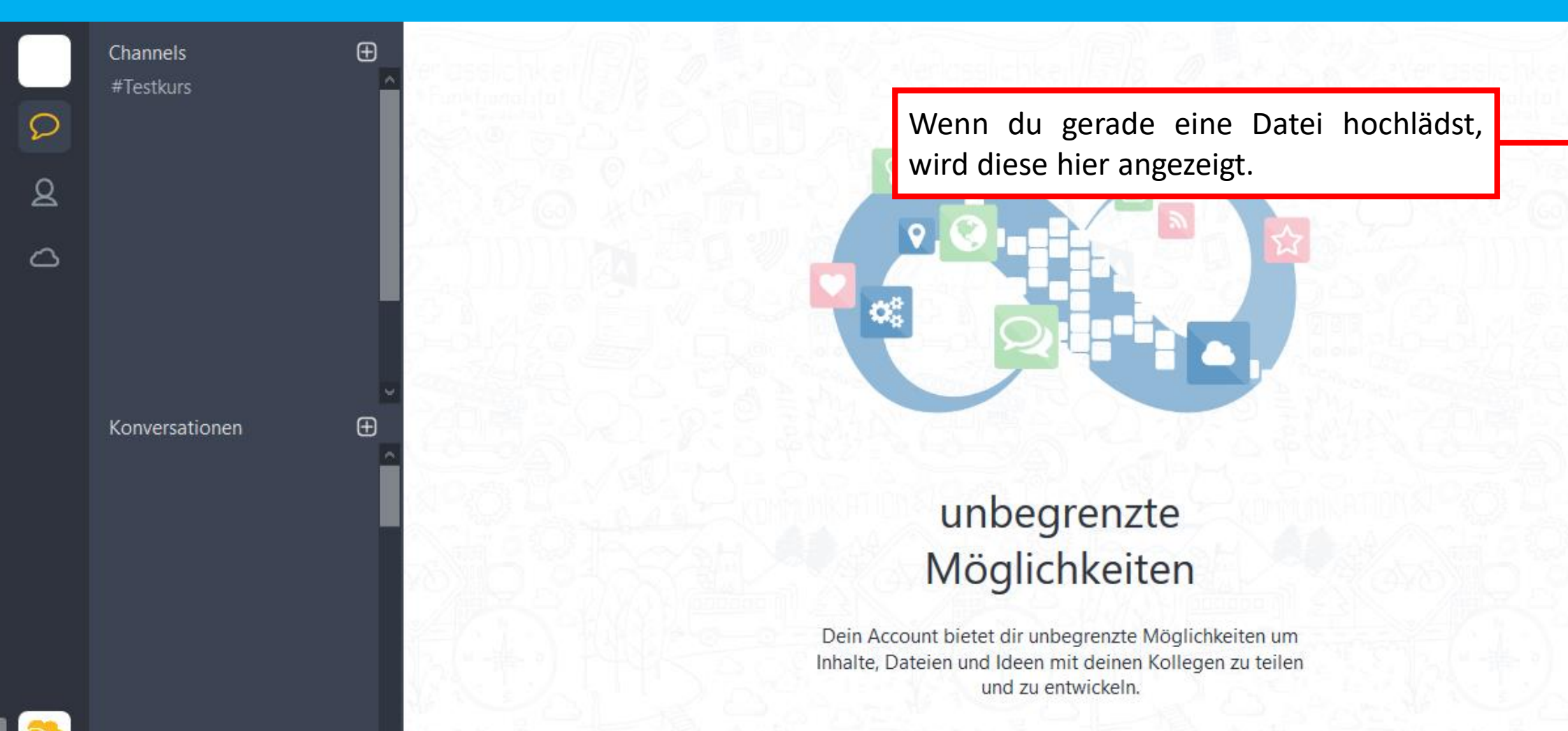

 $\sqrt{1}$ 

 $\sqrt{1}$